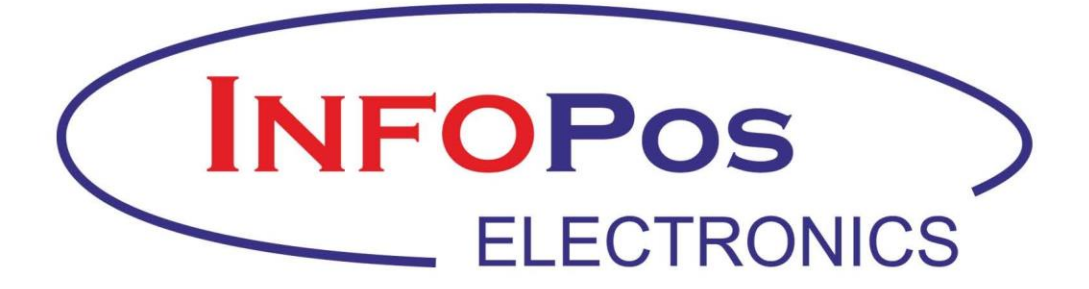

Οδηγίες Αναβάθμισης

# Περιεχόμενα

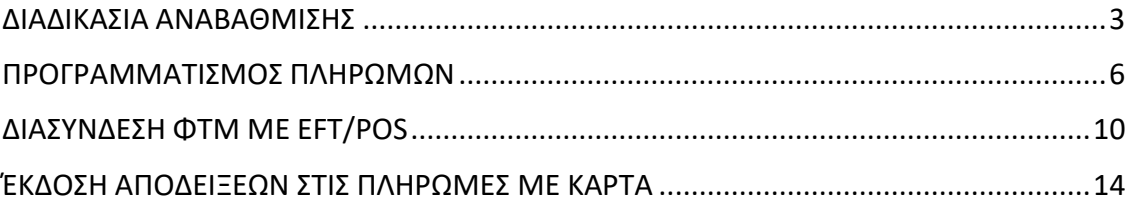

Πριν την αναβάθμιση πρέπει να πάρουμε αναφορά τμημάτων η/και ειδών και ρυθμίσεων της ταμειακής γιατί με την αναβάθμιση χάνονται και πρέπει να ξανά προγραμματιστούν.

Μπορούμε να πάρουμε backup τμημάτων και ειδών με το devlink αν έχουμε πολλά είδη και τμήματα αλλά δεν πρέπει να έχουν στην περιγραφή την κάθετο / γιατί είναι εντολή της μηχανής και θα βγάζει σφάλμα.

Οι αναφορές που θέλουμε θα τυπωθούν στην χαρτοταινία για να τις δούμε και να κάνουμε ξανά τον προγραμματισμό με τον εξής τρόπο:

Από το μενού της ταμειακής, επιλέγετε:

```
>ΑΝΑΦΟΡΕΣ-ΣΤΑΤΙΣΤΙΚΑ
```
>ΓΕΝ. ΠΑΡΑΜΕΤΡΟΙ

>ΛΙΣΤΑ ΤΜΗΜΑΤΩΝ

 $\rightarrow$ ΑΠΟ ΤΜΗΜΑ 1  $\leftarrow$  ΕΩΣ ΤΜΗΜΑ.....  $\leftarrow$ 

## Αν έχει είδη προγραμματισμένα:

```
>ΑΝΑΦΟΡΕΣ-ΣΤΑΤΙΣΤΙΚΑ \leftarrow>ΓΕΝ. ΠΑΡΑΜΕΤΡΟΙ
>ΛΙΣΤΑ ΕΙΔΩΝ
\trianglerightΑΠΟ ΕΙΔΟΣ 1 \leftarrow ΕΩΣ ΕΙΔΟΣ ..... \leftarrow
```
## Και παράμετροι:

```
>ΑΝΑΦΟΡΕΣ-ΣΤΑΤΙΣΤΙΚΑ
>ΓΕΝ. ΠΑΡΑΜΕΤΡΟΙ
>ΛΙΣΤΑ ΠΑΡΑΜΕΤΡΩΝ
```
## <span id="page-4-0"></span>**ΔΙΑΔΙΚΑΣΙΑ ΑΝΑΒΑΘΜΙΣΗΣ**

```
>ΠΡΟΓΡΑΜΜΑΤΙΣΜΟΣ 
>ΓΕΝΙΚΩΝ ΠΑΡΑΜΕΤΡΩΝ
>ΑΝΑΒΑΘΜΙΣΗ
```
Περίπτωση 1. Στις περισσότερες μηχανές το επόμενο μήνυμα είναι: ΚΩΔΙΚΟΣ \*

Περίπτωση 2. Σε μικρό αριθμό μηχανών θα εμφανιστούν δυο επιλογές: FROM CLOUD NAI (OXI) επιλέγετε ΟΧΙ

Οπότε και σε αυτή την περίπτωση το επόμενο μήνυμα είναι: ΚΩΔΙΚΟΣ \*

Τη στιγμή **και μόνο** που θα εμφανιστεί το μήνυμα **ΚΩΔΙΚΟΣ** και πριν πληκτρολογήσετε τον 3-ψήφιο κωδικό σας, **αντικαθιστάτε την SD** που έχει η ταμειακή μηχανή, **με την SD που περιέχει το F/W αναβάθμισης** για το συγκεκριμένο μοντέλο και τότε **πληκτρολογείτε τον 3-ψήφιο κωδικό:**

ΚΩΔΙΚΟΣ \*\*\*  $-173$ 

Όσες μηχανές **δεν απαιτούν jumper** ξεκινά η αναβάθμιση εμφανίζοντας το μήνυμα: ΠΕΡΙΜΕΝΕΤΕ

Όσες μηχανές **απαιτήσουν jumper** θα εμφανιστεί το πιο κάτω μήνυμα: PUT RESET JUMPER Τοποθετείτε jumper οπότε και εμφανίζεται ως ανωτέρω το μήνυμα: ΠΕΡΙΜΕΝΕΤΕ

Στο σημείο αυτό η μηχανή ελέγχει εάν είναι το σωστό firmware.

Εφόσον τελειώσει ο έλεγχος και διαπιστωθεί ότι πρόκειται για το σωστό firmware θα ερωτηθείτε:

ΑΝΑΒΑΘΜΙΣΗ ?

(ΝΑΙ) ΟΧΙ

Επιλέγετε ΝΑΙ και στην οθόνη εμφανίζεται το μήνυμα:

ΑΝΑΒΑΘΜΙΣΗ ΠΡΟΓΡΑΜΜΑΤΟΣ

Στη συνέχεια θα σας εμφανιστεί το μήνυμα:

LOAD NEW VERS. PRESS ENTER Αγνοείτε το LOAD NEW VERS και πατάτε: ΜΕΤΡΗΤΑ

Τα επόμενα μηνύματα που θα εμφανιστούν διαδοχικά είναι:

ERASE FLASH DOWNLOAD IMAGE PUT PROGRAM'S SD AND PRESS ENTER Αγνοείτε το PUT PROGRAM'S SD και πατάτε: ΜΕΤΡΗΤΑ

## Στη συνέχεια εμφανίζονται διαδοχικά τα εξής μηνύματα:

ΑΝΑΒΑΘΜΙΣΗ BOOTLOADER ΑΝΑΒΑΘΜΙΣΗ ΑΝΑΒΑΘΜΙΣΗ MAIN FIRMWARE ΑΝΑΒΑΘΜΙΣΗ H ΑΝΑΒΑΘΜΙΣΗ ΟΛΟΚΛΗΡΩΘΗΚΕ ΒΑΛΤΕ SD ΜΗΧΑΝΗΣ & ΠΑΤΗΣΤΕ ΜΕΤΡΗΤΑ

Στο σημείο αυτό βγάζουμε την SD της αναβάθμισης και τοποθετούμε την SD που είχε η μηχανή με τα αρχεία της και πατάτε: ΜΕΤΡΗΤΑ

Στη συνέχεια η μηχανή κάνει τον συνήθη αυτοέλεγχο και μόλις ολοκληρωθεί εμφανίζει τα μηνύματα:

ΕΛΕΓΧΟΣ ΣΥΣΤΗΜΑΤΟΣ

ΑΝΑΓΝΩΣΗ Φ.Μ.

ΕΛΕΓΧΟΣ SD

ΕΛΕΓΧΟΣ ΔΙΚΤΥΟΥ

ΑΚΥΡΩΣΗ ΓΙΑ ΣΥΝ.

ΚΩΔΙΚΟΣ ΕΝΕΡΓ. FW •••••

Εισάγετε τον κωδικό που έχετε λάβει για το συγκεκριμένο Serial Number μηχανής και πατάτε: ΜΕΤΡΗΤΑ

Στις περιπτώσεις που χρειάστηκε να τοποθετήσετε jumper σας εμφανίζει: ΚΩΔΙΚΟΣ 0 και πληκτρολογείτε: ΚΩΔΙΚΟΣ 111111

στη συνέχεια σας εμφανίζει: ΗΜΕΡΟΜΗΝΙΑ 00/00/0000 και ΩΡΑ 00:00:00 καταχωρείτε τη σωστή ημερομηνία και ώρα και πατάτε: ΜΕΤΡΗΤΑ

Τέλος, σας εμφανίζει τα μηνύματα:

ΜΕΤΡΗΤΑ και

ΑΦΑΙΡΕΣΤΕ JUMPER

αφαιρείτε το jumper και η αναβάθμιση έχει ολοκληρωθεί.

**Αν γίνουν όλα τα βήματα σωστά η διαδικασία αναβάθμισης ολοκληρώνετε σε 3-4 λεπτά.**

## <span id="page-7-0"></span>**ΠΡΟΓΡΑΜΜΑΤΙΣΜΟΣ ΠΛΗΡΩΜΩΝ**

## **ΕΙΣΑΓΩΓΗ**

Όλες οι Ταμειακές Μηχανές διαθέτουν τη δυνατότητα 10 διαφορετικών τρόπων πληρωμής.

- Αρχικά καθορίζουμε, σε όσους από τους 10 διαφορετικούς τρόπους πληρωμής επιθυμούμε, ποιο θα είναι το μέσο πληρωμής που θα αντιστοιχεί στην κάθε μία από αυτές (ΜΕΤΡΗΤΑ, ΚΑΡΤΕΣ, ΕΤΕΡΟΧΡΟΝΙΣΜΕΝΗ, ΔΙΑΤΑΚΤΙΚΕΣ κ.λπ.) και τι χαρακτηριστικά θα έχει.
- Στη συνέχεια προγραμματίζουμε στα πλήκτρα της μηχανής (1º και 2º επίπεδο) κάθε μια από αυτές τις πληρωμές που προκαθορίσαμε ώστε να την επιλέγουμε την ώρα της πληρωμής.

## **I) ΔΙΑΔΙΚΑΣΙΑ ΚΑΘΟΡΙΣΜΟΥ ΤΩΝ ΔΙΑΦΟΡΕΤΙΚΩΝ ΜΕΣΩΝ ΠΛΗΡΩΜΩΝ**

## >ΠΡΟΓΡΑΜΜΑΤΙΣΜΟΣ

>ΠΛΗΡΩΜΩΝ

## Σας εμφανίζει:

Α/Α ΠΛΗΡΩΜΗΣ#1 και πατάτε ΜΕΤΡΗΤΑ

## <u>Η πληρωμή αυτή, αφορά τον πρώτο τρόπο πληρωμής (1º) και είναι by default ENEPFH</u> τα **μετρητά**, με περιγραφή ΜΕΤΡΗΤΑ και δεν μπορείτε να την διαφοροποιήσετε.

Επιστρέφετε στο Α/Α ΠΛΗΡΩΜΗΣ# 1 και με το βελάκι πάτε στο:

Α/Α ΠΛΗΡΩΜΗΣ#2 και πατάτε ΜΕΤΡΗΤΑ

Σας εμφανίζει:

>ΜΕΣΟ ΠΛΗΡΩΜΗΣ και πατάτε ΜΕΤΡΗΤΑ

Εδώ καθορίζετε με ποιο μέσο θα εκτελείται αυτή η πληρωμή. Συνιστούμε εδώ να ορίζεται η πληρωμή με κάρτα, οπότε επιλέγετε:

<ΚΑΡΤΑ> και πατάτε ΜΕΤΡΗΤΑ

πάτε με το βελάκι στην:

>ΠΕΡΙΓΡΑΦΗ ΠΛΗΡΩΜΗΣ

και εφόσον ισχύει η πιο κάτω **ΠΕΡΙΠΤΩΣΗ 1** το αφήνετε κενό ή γράφετε: ΠΕΡΙΓΡΑΦΗ: ΟΛΕΣ ΟΙ ΚΑΡΤΕΣ και πατάτε ΜΕΤΡΗΤΑ

Στη συνέχεια με το βελάκι πάτε: >ΕΝΕΡΓΗ ΠΛΗΡΩΜΗ

ΕΝΕΡΓΗ (ΝΑΙ) ΟΧΙ

Επιλέγετε ΝΑΙ και πατάτε ΜΕΤΡΗΤΑ

## **ΠΕΡΙΠΤΩΣΗ 1**

Στις περισσότερες των περιπτώσεων, όταν δεν ενδιαφέρεστε να διαχωρίσετε τον εκδότη (issuer)της κάρτας και εφόσον υπάρχει ένα μόνο EFT/POS οπρογραμματισμός της **Α/Α ΠΛΗΡΩΜΗΣ# 2** ολοκληρώνεται εδώ (εφόσον δεν υπάρχειανάγκη διάκρισης των πληρωμών με κάρτα π.χ. MASTER CARD ή VISA ή Εθνικής, Πειραιώς, EUROBANK κ.λπ. ή η ανάγκη περεταίρω προγραμματισμού της πληρωμής αυτής με δυνατότητες που παρέχονται από το πρόγραμμα της Ταμειακής όπως: **ΣΥΝΤΟΜΟΓΡΑΦΙΑ**  πληρωμής, **ΣΧΟΛΙΑ** πληρωμής, αν **ΕΠΙΤΡΕΠΕΙ ΡΕΣΤΑ Ή ΟΧΙ**, αν επιθυμείτε στο τέλος της απόδειξης να εμφανίζεται **ΜΕΡΙΚΟ ΣΥΝΟΛΟ**, αν επιτρέπει **ΕΙΣΠΡΑΞΗ ΕΝΑΝΤΙ** ή αν θα εφαρμόζει μια προεπιλεγμένη **ΠΟΣΟΣΤΙΑΙΑ ΕΚΠΤΩΣΗ** ή **ΑΥΞΗΣΗ** στο σύνολο της απόδειξης).

Επιστρέφετε στο Α/Α ΠΛΗΡΩΜΗΣ# 1 και με το βελάκι πάτε στο: Α/Α ΠΛΗΡΩΜΗΣ#3 και πατάτε ΜΕΤΡΗΤΑ σας εμφανίζει: >ΜΕΣΟ ΠΛΗΡΩΜΗΣ και πατάτε ΜΕΤΡΗΤΑ

Εδώ καθορίζετε με ποιο μέσο θα εκτελείται αυτή η πληρωμή. Εδώ ως περιγραφή επιλέγετε: <ΕΤΕΡΟΧΡΟΝΙΣΜΕΝΗ> και πατάτε ΜΕΤΡΗΤΑ

#### πάτε με το βελάκι στην:

>ΠΕΡΙΓΡΑΦΗ ΠΛΗΡΩΜΗΣ και γράφετε ΠΕΡΙΓΡΑΦΗ: ΕΤΕΡΟΧΡΟΝΙΣΜΕΝΗ και πατάτε: ΜΕΤΡΗΤΑ

Στη συνέχεια με το βελάκι πάτε: >ΕΝΕΡΓΗ ΠΛΗΡΩΜΗ ΕΝΕΡΓΗ (ΝΑΙ) ΟΧΙ επιλέγετε ΝΑΙ και πατάτε: ΜΕΤΡΗΤΑ

Η επιλογή **ΕΤΕΡΟΧΡΟΝΙΣΜΕΝΗ** θα χρησιμοποιηθεί για τις αποδείξεις που εκδίδουμε και η πληρωμή θα γίνει αργότερα και απομακρυσμένα από το κατάστημα και δεν γνωρίζουμε με ποιον τρόπο θα πληρώσει ο πελάτης.

#### **ΠΕΡΙΠΤΩΣΗ 2**

Στις περιπτώσεις εκείνες όπου υπάρχουν περισσότερα του ενός EFT/POS και ο έμπορος επιθυμεί να κατευθύνει προς εκκαθάριση κάποιες κάρτες σε ένα τερματικό και κάποιες άλλες σε άλλο, μετά τον προγραμματισμό της **Α/Α ΠΛΗΡΩΜΗΣ# 2** (και εφόσον σε αυτή αντί του κενού ή του **ΟΛΕΣ ΟΙ ΚΑΡΤΕΣ** συμπληρώσετε το όνομα κάποιας συγκεκριμένης κάρτας) επιστρέφετε στην επιλογή:

Α/Α ΠΛΗΡΩΜΗΣ#3 και πατάτε ΜΕΤΡΗΤΑ

σας εμφανίζει:

>ΜΕΣΟ ΠΛΗΡΩΜΗΣ και πατάτε ΜΕΤΡΗΤΑ

επιλέγετε: <ΚΑΡΤΑ> και πατάτε: ΜΕΤΡΗΤΑ πάτε με το βελάκι στην: >ΠΕΡΙΓΡΑΦΗ ΠΛΗΡΩΜΗΣ και γράφετε ΠΕΡΙΓΡΑΦΗ: π.χ. VISA και πατάτε: ΜΕΤΡΗΤΑ

Στη συνέχεια με το βελάκι πάτε: >ΕΝΕΡΓΗ ΠΛΗΡΩΜΗ

ΕΝΕΡΓΗ (ΝΑΙ) ΟΧΙ

#### επιλέγετε ΝΑΙ και πατάτε: ΜΕΤΡΗΤΑ

Επαναλαμβάνετε τη διαδικασία αυτή για όσες διαφορετικές κάρτες θέλετε και δεν ξεχνάτε να προγραμματίσετε σε κάποιον από τους 10 τρόπους πληρωμής και αυτόν της **ΕΤΕΡΟΧΡΟΝΙΣΜΕΝΗΣ υποχρεωτικά.**

## **II) ΔΙΑΔΙΚΑΣΙΑ ΠΡΟΓΡΑΜΜΑΤΙΣΜΟΥ ΠΛΗΚΤΡΟΛΟΓΙΟΥ ΣΧΕΤΙΚΑ ΜΕ ΤΟΥΣ ΤΡΟΠΟΥΣ ΠΛΗΡΩΜΗΣ**

Οι πληρωμές με **ΜΕΤΡΗΤΑ** και με **ΚΑΡΤΑ** ως σήμερα βρίσκονται σε εμφανή πλήκτρα στο πρώτο επίπεδο του πληκτρολογίου. Οι υπόλοιποι τρόποι πληρωμής επιλέγονται εφόσον μεταβούμε στο δεύτερο επίπεδο και προγραμματίσουμε σχετικά τα επιθυμητά πλήκτρα όπως ίσχυε έως σήμερα.

Μετά την αναβάθμιση υπάρχει ένας επιπλέον τρόπος επιλογής των πληρωμών πλην αυτού με μετρητά που δεν μεταβάλλεται.

Επιλέγοντας πλήκτρο ΚΑΡΤΑ ως αρχική άμεση επιλογή εμφανίζεται η περιγραφή του τρόπου πληρωμής που έχετε προγραμματίσει στη θέση 2 (σας συνιστούμε να ορίσετε το «ΟΛΕΣ ΟΙ ΚΑΡΤΕΣ»).

Εφόσον επιθυμείτε άλλον τρόπο πληρωμής με τα βελάκια δεξιά αριστερά προχωράτε στις επόμενες επιλογές που έχετε προγραμματίσει στις αντίστοιχες θέσεις 3,4,5... (π.χ. VISA, MASTER CARD, ΕΘΝΙΚΗ, ΠΕΙΡΑΙΩΣ, ΕΤΕΡΟΧΡΟΝΙΣΜΕΝΗ, ΔΙΑΤΑΚΤΙΚΕΣ κ.λπ.)

Όταν εμφανιστεί ο επιθυμητός τρόπος πληρωμής τον επιλέγετε με ΜΕΤΡΗΤΑ.

Η σειρά προτεραιότητας κατά την διαδοχική εμφάνισης των διαφορετικών τρόπων πληρωμής, εξαρτάται από τον αριθμό πληρωμής που επιλέξαμε προκειμένου να καθορίσουμε τον κάθε τρόπο πληρωμής. Π.χ. αν στη θέση 2 επιλέξουμε τρόπο πληρωμής «ΕΤΕΡΟΧΡΟΝΙΣΜΕΝΗ» και στη θέση 3 «ΔΙΑΤΑΚΤΙΚΕΣ», η σειρά κατά την διαδοχική εμφάνιση των τρόπων πληρωμές θα είναι «ΟΛΕΣ ΟΙ ΚΑΡΤΕΣ» → «ΕΤΕΡΟΧΡΟΝΙΣΜΡΝΗ» →«ΔΙΑΤΑΚΤΙΚΕΣ» και κατόπιν οι υπόλοιπες εφόσον έχουμε προγραμματίσει επιπλέον τρόπους.

9

## <span id="page-11-0"></span>**ΔΙΑΣΥΝΔΕΣΗ ΦΤΜ ΜΕ EFT/POS**

#### **ΕΙΣΑΓΩΓΗ**

Σας επισημαίνουμε ότι σε αυτή τη φάση και σύμφωνα με την απόφαση του Διοικητή της ΑΑΔΕ (Α.1021) δεν έχετε την υποχρέωση της διασύνδεσης του Ταμειακού Συστήματος με το EFT/POS. Η υποχρέωσή σας εξαντλείται στη διαδικασία αναβάθμισης και παραμετροποίησης του Ταμειακού Συστήματος ώστε να είναι έτοιμο να λειτουργήσει σε σύνδεση και μέσω του κοινού πρωτοκόλλου με το EFT/POS.

Εννοείται ότι εφόσον διαπιστώσετε ότι η επιχείρηση διαθέτει EFT/POS αναβαθμισμένο σύμφωνα με το κοινό πρωτόκολλο θα προβείτε και σε αυτή την εργασία, η οποία το μόνο που απαιτεί επιπλέον είναι η ενημέρωση του ενός με την IP του άλλου.

## **Παρέχεται η δυνατότητα σύνδεσης με το Ταμειακό Σύστημα έως και 3 EFT/POS**.

Οι πιο κάτω παραμετροποιήσεις έχουν βασιστεί σε συγκεκριμένης εταιρείας EFT/POS. Είναι πιθανόν κάποιες παράμετροι να απαιτούν μικρές προσαρμογές στην περίπτωση όπου η διασύνδεση γίνεται με τραπεζικό τερματικό άλλης εταιρείας.

#### **ΔΙΑΔΙΚΑΣΙΑ ΠΡΟΓΡΑΜΜΑΤΙΣΜΟΥ ΚΑΙ ΠΑΡΑΜΕΤΡΟΠΟΙΗΣΗΣ**

Εφόσον υπάρχουν περισσότερα του ενός τερματικά θα επαναλάβετε την ίδια διαδικασία και για τα υπόλοιπα.

Επιλέγετε: >ΠΡΟΓΡΑΜΜΑΤΙΣΜΟΣ  $>$ FFT POS $\leftarrow$ ΑΥΞΩΝ ΑΡΙΘ.ΤΕΡΜΑΤΙΚΟΥ 1 >ΕΝΕΡΓΟΠΟΙΗΣΗ ΕΝΕΡΓΟ (ΝΑΙ) ΟΧΙ

Επιλέγετε ΝΑΙ και πατάτε: ΜΕΤΡΗΤΑ

Στη συνέχεια επιλέγετε:

>IP ............... Πληκτρολογείτε την IP του τραπεζικού τερματικού (σε όλα τα τερματικά παρέχεται αυτή η δυνατότητα και πατάτε: ΜΕΤΡΗΤΑ

### στη συνέχεια:

## $>$ PORT $\leftarrow$

COM PORT: 4000 Εδώ by default ορίσαμε το 4000. Θα πρέπει να ελέγξετε ποιο COM PORT έχει δηλωθεί στο EFT/POS που θα συνδέσετε, οπότε δηλώνετε το ίδιο και στην ταμειακή μηχανή

και πατάτε: ΜΕΤΡΗΤΑ

#### στη συνέχεια:

## >ΠΕΡΙΓΡΑΦΗ

ΠΕΡΙΓΡΑΦΗ: ΕΘΝΙΚΗ εδώ μπορείτε (προαιρετικά) να ονομάσετε το τερματικό 1 που προγραμματίσαμε π.χ. Εθνική, Πειραιώς ή το όνομα του εκκαθαριστή οργανισμού π.χ. E-PAY, CARDLINK, NEXI κ.λπ.

και πατάτε: ΜΕΤΡΗΤΑ

#### στη συνέχεια:

>TRANS. ΤΙΜΕΟUΤ εδώ σας δίνεται η δυνατότητα να ορίσετε σε δευτερόλεπτα το χρόνο του timeout που θα αναμένει η Ταμειακή για απάντηση. Στην περίπτωσή μας έχουμε ορίσει by default 180sec που είναι αρκετός χρόνος

#### ΔΕΥΤΕΡΟΛΕΠΤΑ 180

και πατάτε: ΜΕΤΡΗΤΑ

Η επόμενη παράμετρος που σας ζητείται να ορίσετε είναι:

>PROTOCOL VAR. όπου μέσω αυτής ορίζεTE αν η Ταμειακή και το EFTPOS θα τυπώνουν το κάθε ένα τη δική του απόδειξη ή αν η Ταμειακή θα τυπώνει και τις δύο αποδείξεις.

#### Βάζοντας:

PROT. <VAR-01> οι αποδείξεις τυπώνονται χωριστά, με: PROT. <VAR-02> τυπώνονται και οι δύο από την Ταμειακή Μηχανή. Κάνετε την επιλογή σας και πατάτε: ΜΕΤΡΗΤΑ

#### Στη συνέχεια (προαιρετικά):

>ΕΙΚΟΝΙΔΙΟ. εδώ βάζετε τον αριθμό του εικονιδίου από αυτά που έχετε προγραμματίσει και αφορά τον εκκαθαριστή των συναλλαγών μέσω του συγκεκριμένου Τερματικού που προγραμματίσατε, όπως το λογότυπο της Εθνικής ή της Πειραιώς κ.λπ.

Το εικονίδιο θα τυπώνεται μόνο όταν στην προηγούμενη παράμετρο **PROTOCOL VAR** έχετε κάνει την επιλογή **VAR-02**.

και πατάτε: ΜΕΤΡΗΤΑ

#### Στη συνέχεια:

#### $>$ RETURN/CANCEL $\leftarrow$

### RET/CAN: <LOCK> UNLOCK

Επιλέγοντας **LOCK** δεν επιτρέπετε στο Τραπεζικό Τερματικό να ελευθερώσει το πληκτρολόγιό του για συναλλαγές πιστωτικές (Credit), δηλαδή επιστροφή μερικού ή όλου του ποσού χρέωσης, ενώ επιλέγοντας **UNLOCK** το επιτρέπετε. Κάνετε την επιλογή σας και πατάτε: ΜΕΤΡΗΤΑ

#### Στη συνέχεια:

>ΑΝΤΙΣΤΟΙΧΙΣΗ ΠΛΗΡΩΜΩΝ Ο προγραμματισμός αυτής της παραμέτρου έχει νόημα αν υπάρχουν περισσότερα του ενός Τραπεζικά Τερματικά και εφόσον έχετε προγραμματίσει στον **ΠΡΟΓΡΑΜΜΑΤΙΣΜΟ ΠΛΗΡΩΜΩΝ** πληρωμές με συγκεκριμένες κάρτες (Εθνική Master Card, Eurobank VISA κ.λπ.).

Μέσω της παραμέτρου αυτής ορίζετε ποιες από τις προγραμματισμένες κάρτες θέλετε να εκκαθαρίζονται μέσω του συγκεκριμένου αυτού Τερματικού.

Οπότε αν έχει εφαρμογή η συγκεκριμένη λειτουργία στην **ΑΝΤΙΣΤΟΙΧΙΣΗ ΠΛΗΡΩΜΩΝ** εμφανίζονται μία - μία οι πληρωμές που είχατε προγραμματίσει.

Εκεί επιλέγοντας σε κάθε μια από αυτές **ΝΑΙ ή ΟΧΙ** ορίζετε αυτές που θα εκκαθαρίζονται μέσω του συγκεκριμένου EFT/POS που τη στιγμή αυτή προγραμματίζετε.

Τέλος, πάτε στον:

 $>$ ΕΛΕΓΧΟΣ ΕΠΙΚΟΙΝΩΝΙΑΣ  $\leftarrow$  και πατάτε ΜΕΤΡΗΤΑ Αν έχετε κάνει όλα τα βήματα σωστά, εμφανίζει τα ακόλουθα μηνύματα: ΕΠΙΚ. ΜΕ EFTPOS-1 ΕΠΙΤΥΧΗΣ ΕΠΙΚΟΙΝΩΝΙΑ EFTPOS-1 ΑΠΟΣΤΟΛΗ ΣΤΗ ΓΓΠΣ ΕΠΙΤΥΧΗΣ ΕΠΙΚΟΙΝΩΝΙΑ ΕΠΙΤΥΧΗΣ ΛΗΨΗ ΜΚ

Διενεργείται επικοινωνία με την ΓΓΠΣ και εφόσον έχουν γίνει όλες οι διαδικασίες σωστά εκτυπώνεται το μήνυμα**:**

#### **ΕΠΙΚΟΙΝΩΝΙΑ ΜΕ ΤΗ ΓΓΠΣ**

#### **ΕΠΙΤΥΧΗΣ ΛΗΨΗ EFTPOS MACKEY**

*Και στο τέλος της απόδειξης έχει συμπληρωμένο το ένα MACKEY*

**MAC-MK KCV: 123456 MAC-SK KCV:**

Σε αυτό το σημείο θα πρέπει να πάτε στο EFT POS, στο αντίστοιχο μενού, και να κάνετε λήψη του MACKEY, αφού κάνετε τη λήψη πάτε πάλι στην ταμειακή και κάνετε τον ίδιο έλεγχο όπως παραπάνω:

 $>$ ΕΛΕΓΧΟΣ ΕΠΙΚΟΙΝΩΝΙΑΣ  $\leftarrow$  και πατάτε ΜΕΤΡΗΤΑ

σας εμφανίζει τα κάτωθι μηνύματα:

ΕΠΙΚ. ΜΕ EFTPOS-1

ΕΠΙΤΥΧΗΣ ΕΠΙΚΟΙΝΩΝΙΑ EFTPOS-1

και σας εκτυπώνει μια νέα απόδειξη όπου στο τέλος της είναι εκτυπωμένα και τα 2 MACKEYS:

## **MAC-MK KCV: 123456**

## **MAC-SK KCV: 123456**

Εδώ έχετε τελειώσει με τον προγραμματισμό του EFTPOS, εφόσον όμως, υπάρχουν και άλλα τραπεζικά τερματικά στην επιχείρηση, επαναλαμβάνετε την ίδια διαδικασία βάζοντας στην επιλογή:

ΑΥΞΩΝ ΑΡΙΘ.ΤΕΡΜΑΤΙΚΟΥ 2 ή ΑΥΞΩΝ ΑΡΙΘ.ΤΕΡΜΑΤΙΚΟΥ 3 αν υφίσταται.

## <span id="page-16-0"></span>**ΈΚΔΟΣΗ ΑΠΟΔΕΙΞΕΩΝ ΣΤΙΣ ΠΛΗΡΩΜΕΣ ΜΕ ΚΑΡΤΑ ΕΙΣΑΓΩΓΗ**

Είναι βέβαιο ότι η νέα διαδικασία της λειτουργίας του EFT/POS σε σύνδεσή του με το Ταμειακό Σύστημα θα επιφέρει σημαντική διαφοροποίηση στον καθημερινό τρόπο δουλειάς των επιχειρήσεων, κυρίως αυτών που δραστηριοποιούνται στο χώρο της εστίασης.

Για την όσο το δυνατόν ευκολότερη μετάβαση των επιχειρήσεων-πελατών μας στο νέο καθεστώς η δική μας συμβολή είναι εφόσον ολοκληρώσουμε την διασύνδεση με πληρότητα να τους ενημερώσουμε με κάθε λεπτομέρεια για την ακριβή διαδικασία που θα πρέπει πλέον να ακολουθούν εφόσον ο πελάτης προτίθεται να πληρώσει με κάρτα.

Ιδιαίτερα για τις περιπτώσεις εκείνες όπου τα EFT/POS είναι Mobile, η ύπαρξη ενός ισχυρού και αξιόπιστου τοπικού δικτύου Wi-Fi είναι κρίσιμη και θα πρέπει να το φροντίσουμε ιδιαίτερα, ασφαλώς κατά το μέτρο της δικής μας ευθύνης και αρμοδιότητας.

Ο τρόπος λειτουργίας της διασυνδεδεμένης ταμειακής μηχανής με το EFT/POS κατά την έκδοση των αποδείξεων διαφοροποιείται ως κατωτέρω:

## **ΠΕΡΙΠΤΩΣΗ 1**

## Το EFT/POS είναι τοπικά συνδεδεμένο και πλησίον του Ταμειακού Συστήματος

Η διαδικασία ξεκινά από το Ταμειακό Σύστημα και αφού ολοκληρώνεται η απόδειξη, κατά την επιλογή του τρόπου πληρωμής, αν αυτός είναι με κάρτα, το ποσό προς πληρωμή μεταφέρεται στο EFT/POS.

Έως τη στιγμή αυτή το πληκτρολόγιο του EFT/POS είναι ανενεργό. Μετά την μεταφορά του ποσού, το πληκτρολόγιο ελευθερώνεται και μπορεί να διαβάσει την κάρτα, να δεχτεί το PIN ή και να εκτελέσει άλλες εντολές, όπως δόσεις κ.λπ.

Μέχρι και της πλήρους εξόφλησης του συνόλου της απόδειξης μπορούμε να χρησιμοποιήσουμε διαδοχικά όσες κάρτες επιθυμούμε κάνοντας από την κάθε μια μερική πληρωμή.

Όταν συμπληρωθεί το ποσό της απόδειξης η τελευταία εκδίδεται αυτόματα. Αν παρόλες τις πληρωμές με κάρτα παραμένει υπόλοιπο το εξοφλούμε με μετρητά ή αν δεν συμβεί αυτό ακυρώνεται η απόδειξη. Το ίδιο συμβαίνει, δηλαδή ακυρώνεται η απόδειξη και στην περίπτωση όπου δεν θα ληφθεί από το EFT/POS έγκριση του συγκεκριμένου ποσού και ο πελάτης δεν επιθυμεί να πληρώσει με άλλο τρόπο.

Σε περίπτωση όπου η πληρωμή με κάρτα υπερβεί το σύνολο της απόδειξης από την παράμετρο **RETURN/CANCEL** επιλέγουμε **UNLOCK** οπότε το EFT/POS ελευθερώνει το πληκτρολόγιό του μόνο για πιστωτική συναλλαγή.

Αν προκύψει βλάβη στο Ταμειακό Σύστημα το EFT/POS επικοινωνεί με το eSend και λαμβάνει άδεια απελευθέρωσης του πληκτρολογίου του για χρονικό όριο που καθορίζεται κάθε φορά από το eSend. Επίσης, το eSend καθορίζει και το χρονικό διάστημα (μερικοί μήνες) εντός του οποίου μπορεί να επαναληφθεί η ίδια διαδικασία.

#### **ΠΕΡΙΠΤΩΣΗ 2**

*Το EFT/POS είναι φορητό και η πληρωμή πρόκειται να διενεργηθεί απομακρυσμένα από το Ταμειακό Σύστημα χωρίς να είναι γνωστός εκ των προτέρων ο τρόπος (π.χ. Delivery, πληρωμή στο τραπέζι κ.λπ.)*

Σε αυτή την περίπτωση το τερματικό πρέπει να βρίσκεται στο ίδιο δίκτυο με το Ταμειακό Σύστημα.

Εφόσον ολοκληρώσουμε την απόδειξη και πρέπει να επιλέξουμε τον τρόπο πληρωμής επιλέγουμε **ΕΤΕΡΟΧΡΟΝΙΣΜΕΝΗ**. Η απόδειξη εκδίδεται με την ένδειξη αυτή και ταυτόχρονα "φορτώνεται" στο EFT/POS.

15

Κατά τη στιγμή της πληρωμής της, εφόσον ο πελάτης πρόκειται να πληρώσει με κάρτα, την επιλέγουμε στο EFT/POS και την εξοφλούμε, διαφορετικά δεν απαιτείται καμιά κίνηση αν εξοφληθεί με μετρητά.

Κατά τη στιγμή που θα εκδώσουμε Ζ από το Ταμειακό Σύστημα και εφόσον το EFT/POS είναι στο κατάστημα και στο ίδιο δίκτυο με το Ταμειακό Σύστημα, ενημερώνεται το τελευταίο για όσες αποδείξεις εξοφλήθηκαν με κάρτα.

Σε περίπτωση που δεν καταστεί δυνατή αυτή η διαδικασία, π.χ. λόγω μη επικοινωνίας του Ταμειακού Συστήματος με το EFT/POS, το Ταμειακό Σύστημα εφόσον έχει εκδώσει αποδείξεις με τον χαρακτηρισμό **ΕΤΕΡΟΧΡΟΝΙΣΜΕΝΕΣ** δεν θα μπορέσει να εκδώσει Ζ.

Επίσης αν το EFT/POS δεν έχει αποθηκεύσει αποδείξεις με την ένδειξη **ΕΤΕΡΟΧΡΟΝΙΣΜΕΝΗ** δεν μπορεί να κάνει οποιαδήποτε άλλη συναλλαγή στον χώρο του πελάτη**.** Τις μόνες συναλλαγές που μπορεί να εκτελέσει είναι αυτές που ευρίσκονται σε ειδικό αρχείο μέσα του με την ένδειξη **ΕΤΕΡΟΧΡΟΝΙΣΜΕΝΕΣ**.

**Μετά την αναβάθμιση διασύνδεσης EFTPOS η χρήση του τιμολογίου δεν είναι εφικτή όπως γινόταν με τον παλιό τρόπο και γίνεται με συνδρομή μέσω παρόχου λόγω των νέων προδιαγραφών.**

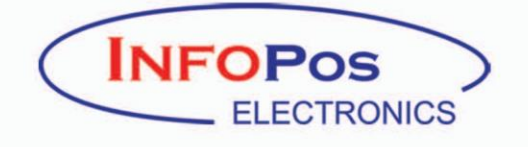

Αγίας Παρασκευής 10, 121 32 Περιστέρι, Τηλ.: 210 56 90 000, Fax: 210 56 99 934 e-mail: info@infopos.gr • http://www.infopos.gr